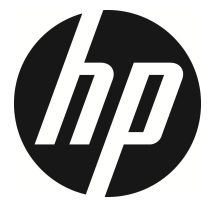

## f920x

## 行車記錄器 **(GPS)**

## 使用說明書

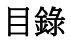

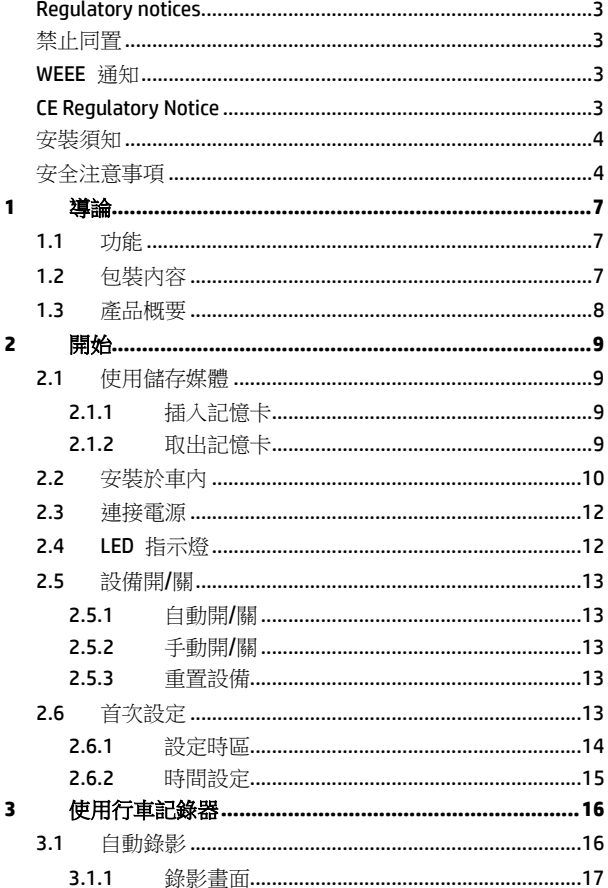

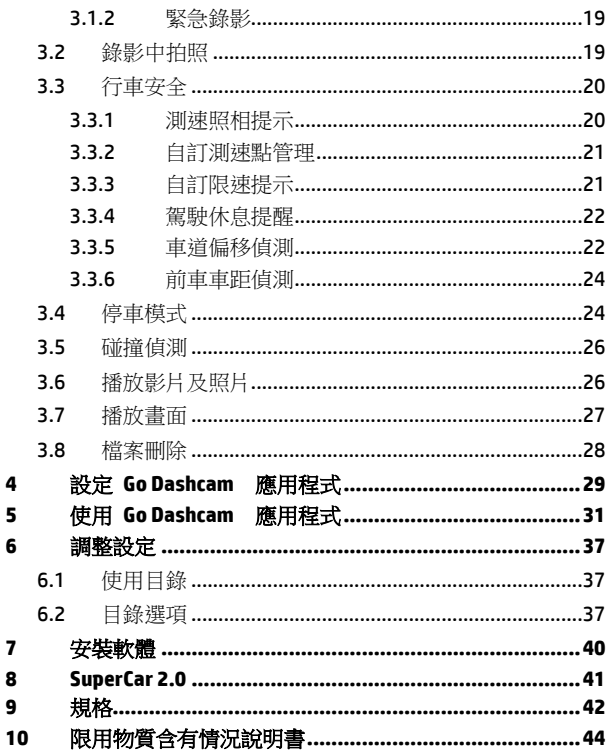

## 有關本手冊

本文件之內容只供參考,並得以隨時變更不需要事先通知。本公司已 盡全力確保本使用者手冊正確與完整。但有任何錯誤或遺漏概不負 責。製造廠保留不需事先通知,逕自變更技術規格之權利。

### **Regulatory notices**

This document provides country- and region-specific non-wireless and wireless regulatory notices and compliance information for your product. Some of these notices may not apply to your product.

## 禁止同置

本產品及其天線不得在同一地點與任何其他天線、發射器同置或共同 操作。

### **WEEE** 通知

## 歐盟有關使用者處分私人家庭廢電子與電機產品和**/**或電池之指令

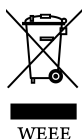

產品上或包裝上有此一符號,表示此產品不能做為家庭廢 棄物處理。您必須依據相關之電子與電機產品和/或電池回 收辦法之規定,處分您的廢電子與電機產品和/或電池。有 關這類產品和/或電池的回收細節,請聯絡當地的市政府、 您購買該產品的商店或您的家庭廢棄物處理公司。材料之 回收有助於保護自然資源及確保能以保護人類健康與環 境之方式回收。

**Battery** 

## **CE Regulatory Notice**

The product herewith complies with the requirements of the Low Voltage Directive 2014/35/EU, the EMC Directive 2014/30/EU, the RED-Directive 2014/53/EU and the RoHS Directive 2011/65/EU.

EU Health Protection: This equipment should be installed and operated with minimum distance 20cm between the radiator & your body.

## 安裝須知

- 1. 請衡量前擋風玻璃的可視面積,以不遮擋駕駛前方的視野為原 則,將本設備安裝在汽車後視鏡的正下方 (前擋風玻璃中央偏上 方的位置)。並建議天空與地面佔據錄影畫面各 50%,固定托架 後再調整設備使車道對齊圖示與行駛車道對齊。正確的安裝可使 設備發揮最大功效,並提升車道偏移偵測的準確性。
- 2. 確定鏡頭是在擋風玻璃雨刷的範圍內,確保視野良好,即使雨天 依然清晰。
- 3. 不要用手指碰觸鏡頭。手指上的油垢可能會留在鏡頭上,導致影 片或照片不清楚。請定期清潔鏡頭。
- 4. 請勿將本設備安裝在深色車窗上,否則將使隔熱紙受損。
- 5. 安裝設備之前請確認安裝位置不會受有色車窗阻礙。
- 6. 本產品僅適用於淺色擋風玻璃或貼附淺色隔熱紙的車窗,若使用 深色車窗或車窗貼附有色隔熱紙,將影響錄影成像的效果。
- 7. 本設備僅適用產品隨附之電源連接器,請勿使用其他廠牌以免設 備燒毀。

### 安全注意事項

- 使用者須遵守當地法律並以行車安全為優先考量,請勿於行車中 操作本設備。
- 使用設備前請先確認時區、日期與時間已設定完成。
- ◆ SuperCar 軟體請在雷子地圖正常運作的環境下使用。
- ◆ 本設備內建的韌體功能僅供使用者參考,道路翟駛請依實際路況 作判斷。
- ◆ GPS 之定位結果僅供使用者參考,不應影響實際之翟駛行為, 本 設備無法確保其定位正確性。
- ◆ GPS 之定位正確性可能有所差異,包括受天候及使用地點(高樓 / 隧道 / 地下道 / 樹林)所影響, 且 GPS 訊號無法穿透建築物 及含金屬成份之汽車隔熱紙。
- ◆ GPS 收訊品質與個別硬體特性有所不同,本設備無法判斷因硬體

差異所造成的不同定位結果。

- ◆ 本設備顯示之時速和方位等數值會因外在環境因素影響而有所 誤差,僅供使用者參考。
- 本產品僅供使用於非商業用途,適用法律允許的最大限度內。本 公司對於使用本產品所造成的損失不承擔任何責任。
- ◆ Wi-Fi 訊號無法穿诱建築物,訊號距離上限為 5 公尺。
- ❖ Wi-Fi 運作頻道表:Ch1~Ch13.
- ◆ 本產品運用無線資料通訊,可能會干擾鄰近的裝置,或受臨近裝 置所干擾。
- 請勿在微波爐附近或任何會產生磁波及無線電干擾之處使用本 產品。
- ◆ 存特定環境下無線雷波效果接收可能較差。
- ◆ 請注意若有其他裝置也使用本產品所使用的 2.4GHZ 頻段,則兩 者的處理速度皆有可能變慢。
- ◆ 本設備在使用時會略微變熱,純屬正常現象不代表故障。
- 不正確地使用本產品或操作不當導致設備或配件損壞,您的保固 將會無效。
- 本產品的射頻可能干擾其他電子設備發出的射頻,產生負面影響 並造成故障狀況。無線發射器和電路亦可能會干擾到其他電子設 備,因此請遵守下列注意事項:
	- 飛機:當您搭乘飛機時,禁止使用無線發射器,請您關閉本 產品的 Wi-Fi 功能。
	- 車輛:本產品發出的射頻可能會影響機動車輛中的電子系 統,請您與該機動車的製造商或代理商洽詢車輛的問題。
	- 心律調節器:為避免對心律調節器造成潛在性的干擾,配戴 心律調節器的人士應注意裝置啟用時,本產品與心律調節器 之間的距離應保持在 15 公分 (6 英寸) 以上,並且請勿將 本產品置於胸前口袋。若懷疑發生干擾現象時,請立即將本 產品電源關閉。
	- 醫療裝置:若您使用任何個人醫療裝置,請詢問裝置製造商 或醫生,確認您的裝置是否可充分屏蔽本產品發出的射頻。
- 醫療機構:醫院和醫療機構可能使用對外部射頻能量敏感的 設備,當醫療人員或張貼的標誌指示您關閉會干擾射頻的設 備時,請遵守指示。
- 爆破區域與張貼告示的場所:若要避免干擾爆破作業,請在 "爆破區域" 或標示 "關閉雙向無線電" 的區域裡,遵守所有 的標誌與指示關閉會干擾射頻的設備。
- ◆ HP Inc.對於操作中任何資料/內容的損失概不負責。

### 開始使用本產品視為同意以上聲明事項。

# **1** 導論

謝謝惠顧此套先進的行車記錄器(以下簡稱"設備")。本產品專用於行車 時之即時錄影。本機種支援惠普高清後置鏡頭,可洽經銷商選購,保 障您的行車安全。

## **1.1** 功能

- 超高畫質錄影 (1920x1080P@30fps)
- 1.3" 彩色螢幕
- 廣角鏡頭
- 碰撞偵測,設備感測到碰撞即自動觸發緊急錄影
- 停車監控
- 多功能行車安全提醒

## **1.2** 包裝內容

以下為包裝內容物。若有任何遺漏或損壞項目,請立即聯絡您的經銷 商。

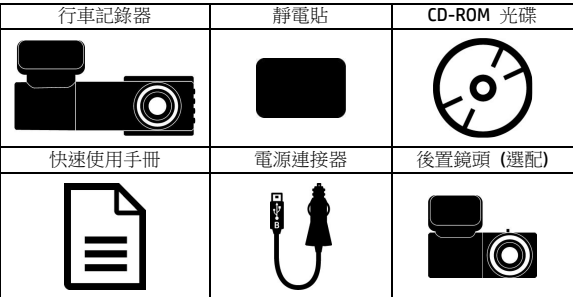

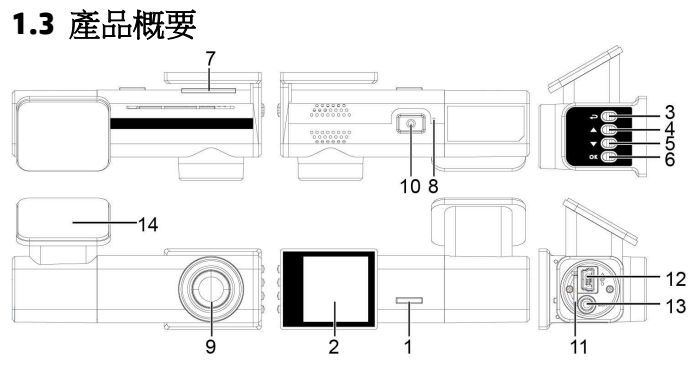

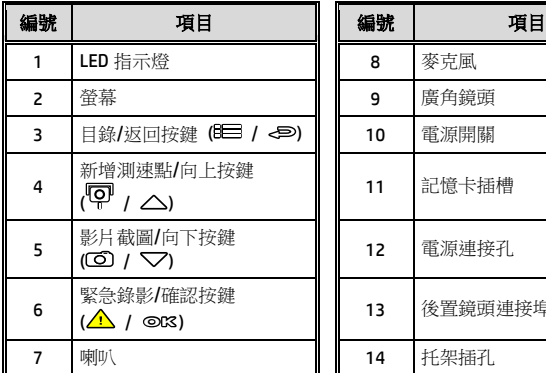

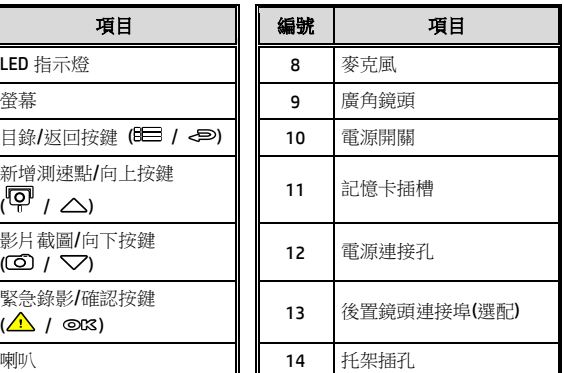

## **2** 開始

## **2.1** 使用儲存媒體

### **2.1.1** 插入記憶卡

將記憶卡之金色接腳面朝前,以及設備螢幕面朝前,如圖示插入記憶 卡。

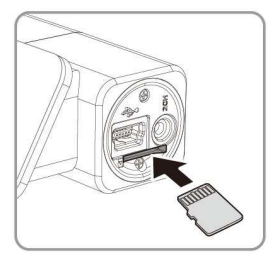

### **2.1.2** 取出記憶卡

若設備在開機狀態請先關閉電源,並等待設備完成關機程序後再取出 記憶卡。

#### 備註:

- 1. 設備在開機狀態時,不要取出或插入記憶卡,以免損壞記憶卡。
- 2. 限使用 microSD 速度等级 10 以上, 且記憶體容量 16GB 以上的 micro SD 卡 (最高支援 128GB)。
- 3. 使用前請使用本紀錄器先格式化 micro SD 卡。
- 4. 請定期格式化記憶卡(建議一個月一次)。

## **2.2**安裝於車內

## **2.2.1** 固定設備在擋風玻璃上

1. 將靜電貼安裝在下圖所示建議區域的擋風玻璃上,安裝前請將玻 璃擦拭乾淨,安裝時請將靜電貼與玻璃之間的氣泡擠壓乾淨。

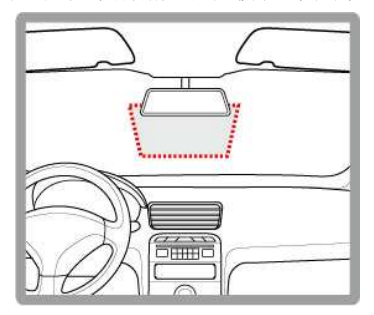

2. 撕除托架底部的離型紙。

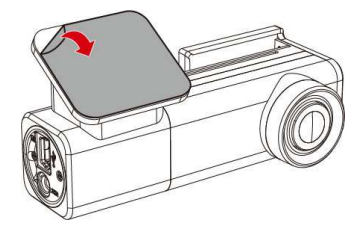

3. 將托架黏貼於擋風玻璃上的靜電貼紙,輕壓並確認托架已經固 定。

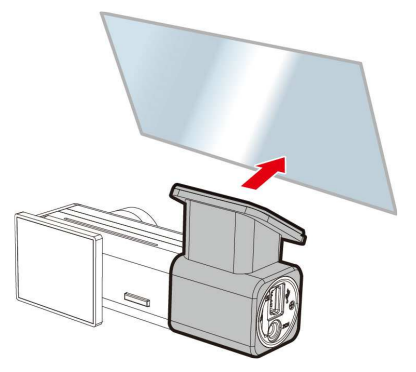

## **2.2.2** 調整設備

1. 調整設備的可視角度。

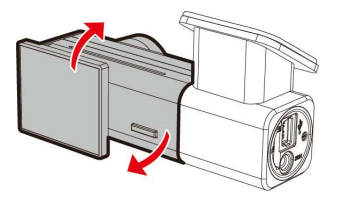

2. 確認設備已牢牢固定。

## **2.3** 連接電源

限使用產品隨附之電源連接器啟動設備。

- 1. 將電源連接器的一端連接到設備的電源連接埠。電源連接埠輸入 直流電壓 5V/2A。
- 2. 將電源連接器的另一端插接汽車內的香煙點火器插孔。汽車引擎 一旦發動,設備即自動開機。車充輸入直流電壓 12 / 24V。

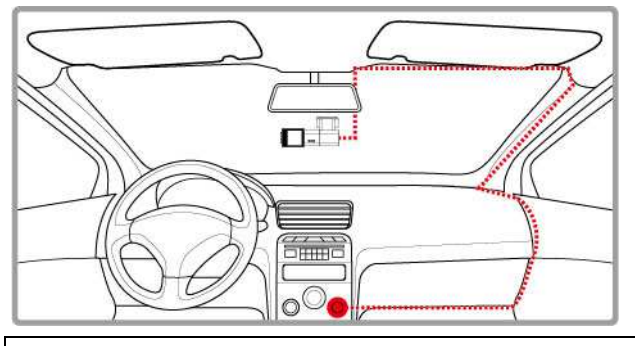

#### 備註:

本設備僅適用產品所附之電源連接器,請勿使用其他廠牌以免設備燒毀。

## **2.4 LED** 指示燈

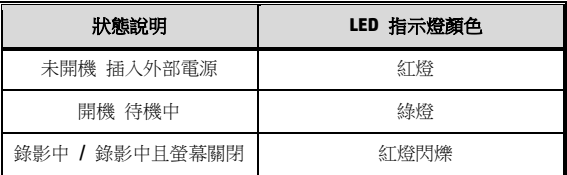

## **2.5** 設備開**/**關

## **2.5.1** 自動開**/**關

汽車引擎發動之後, 等待數秒自動為行車記錄器充電, 數秒後將自動 開機並啟動錄影。汽車引擎一旦熄火,設備會自動儲存記錄並關閉電 源。

#### 備註:

本行車記錄器使用超級電容,因此汽車引擎發動之後,需等待數秒為內建超級電容充電, 數秒後記錄器便會自動開機並啟動錄影。

## **2.5.2** 手動開**/**關

按下電源開關按鍵以手動方式打開電源。

按住電源開關按鍵至少 2 秒關掉電源。

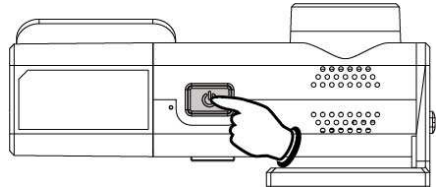

### **2.5.3** 重置設備

按住電源開關按鍵至少 8 秒重新設定。

## **2.6** 首次設定

在使用設備之前,我們建議先設定正確的時區、日期與時間。

#### 備註:

請注意若在錄影期間按 日 | 按鍵,系統將會停止錄影並進入 OSD 目錄。請先確認錄影可以中止再操作目錄選單。

### **2.6.1** 設定時區

設定正確的時區,其方式如下:

- 1. 按 B 按鍵,進入 OSD 目錄。
- 2. 按 △/▽ 按鍵選擇設定時區,再按 ◎KS 按鍵進入功能選 單。
- 3. 按 △/▽ 設定目前所在的時區,再按 ◎ 该 按鍵完成設定。
- 4. 按<  $\bigoplus$  返回錄影畫面。

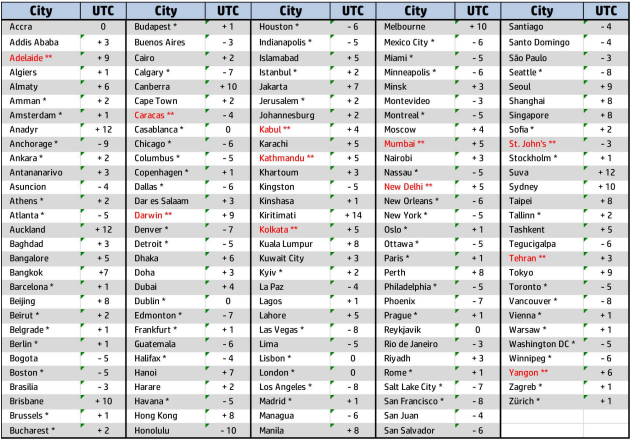

備註:若衛星無法定位完成,設備時間會依使用者自訂時間為基準。

### **2.6.2** 時間設定

設定正確的日期與時間,其方式如 下:

- 1. 按 8 字键,摧入 0SD 目 錄。
- 2. 按  $\triangle$ / $\nabla$  按鍵選擇時間設 定,再按**OK**按鍵進入功能選 單。

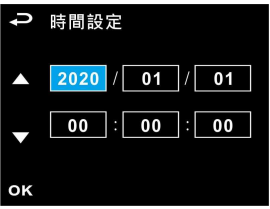

- 3. 按  $\triangle$ / $\nabla$  按鍵調整數值,再按◎K按鍵切換到下一個欄位。
- 4. 重複步驟 3, 直到日期與時間完成設定。

#### 備註:

為確保錄影檔案時間的正確性,超過7天未使用設備時,需重新設定日期與時間。

# **3** 使用行車記錄器

## **3.1** 自動錄影

汽車引擎發動之後, 等待數秒自動為行車記錄器充電, 數秒後將自動 開機並啟動錄影。

當引擎熄火時設備會自動停止錄影。

#### 備註:

1.某些汽車的車用電源並不會隨著汽車引擎的發動/熄火而自動開啟/關閉電源,若設備無法 隨汽車引擎自動開啟與關閉電源時,請以手動方式將電源連接器與車用電源連接,再開啟設 備電源,或是以手動方式關閉設備的電源,再將電源連接器從車用電源卸除。

2.可設定每個影片檔案錄影的時長為30秒, 1 或 3 分鐘。

3.設備會儲存影片或照片於記憶卡中,若記憶卡空間已滿時,循環錄影會將一般錄影中最舊 的檔案覆蓋掉。

4.本行車記錄器使用超級電容, 因此汽車引擎發動之後, 需等待數秒為內建超級電容充電, 數秒後記錄器便會自動開機並啟動錄影。

# **3.1.1** 錄影畫面

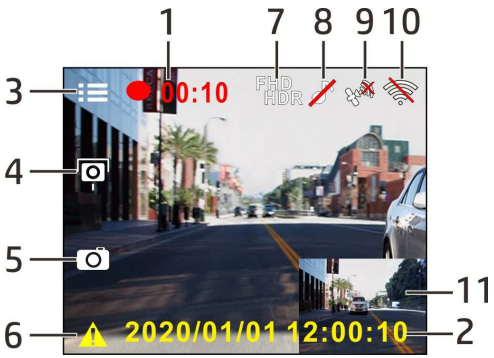

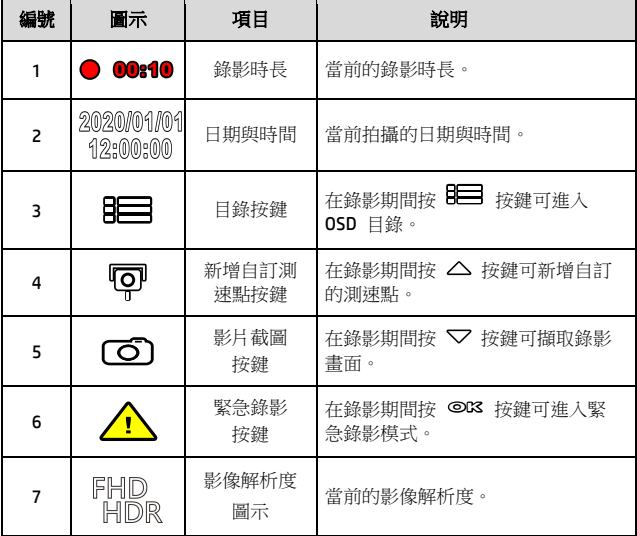

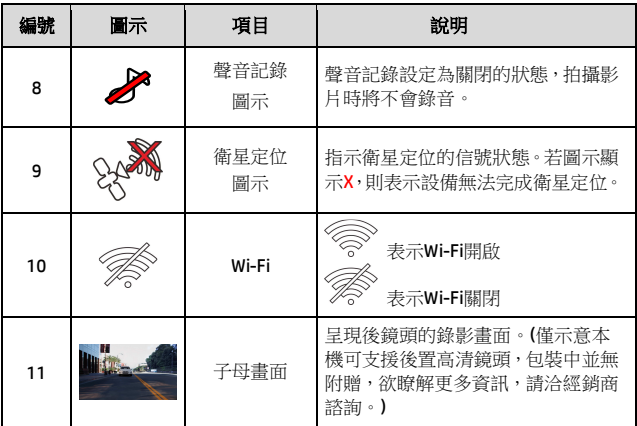

### **3.1.2** 緊急錄影

啟動緊急錄影,其方式如下:

1. 在錄影期間按 **OK** 按鍵將會 進入**緊急錄影模式,**並於螢幕左 上角顯示"*緊急錄影*" 的字樣。 在緊急錄影模式中錄製的影片 會被保護起來。

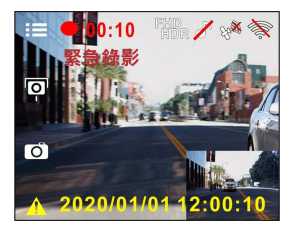

2. 緊急錄影的時長同錄影間隔的設定。當緊急錄影達設定的時間, 系統會回復到一般的錄影模式。

#### 備註:

1. 若啟動 *碰撞值測* 功能並值測到碰撞,設備會自動進入緊急錄影模式。 2.此時會建立新的緊急錄影檔,並且儲存在緊急錄影資料夾,此檔案會受到保護避免被一般 循環錄影所覆寫。緊急錄影資料夾約占40 %的記憶卡容量。例如,容量8GB的記憶卡,可以 儲存大約3.2GB的緊急錄影檔。緊急錄影檔已滿時,當新的緊急線影檔建立,最舊的緊急錄 影檔會被自動刪除。

## **3.2** 錄影中拍照

您可以使用本設備拍攝現場。

- 1. 請於錄影期間按 ▽ 按鍵擷取 錄影畫面。
- 2. 當螢幕中央顯示 80 圖示,表 示前鏡頭的錄影畫面已擷取完 成。

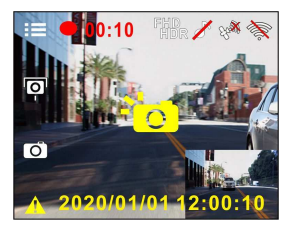

#### 備註:

1.錄影中擷取的照片尺寸取決於影像解析度的設定。

2.行駛中若執行錄影中拍照,其照片的清晰度可能會受限於標的物的移動速度與外在環境光 源的變化,因此拍照功能較適用於事故發生時或路口紅綠燈停駛時,採用靜態的方式拍照存 查。

## **3.3** 行車安全

### 下列的行車安全功能僅提供參考,道路駕駛請依實際路況作判斷。

#### 備註:

1.行車安全的各項功能無法同時觸發兩項以上的警示,若設備已觸發語音與警示畫面,在當 下警示未停止之前,其他的語音與警示畫面會被忽略。

2.設備必須在衛星定位已完成的狀態下才能作用*測速照相提示、自訂測速點管理、自訂限速* 提示、車道偏移偵測 與前車車距偵測,使用前請確認設備的衛星定位已完成。

3.在陰雨、夜晚或光線不足的環境下啟用*車道偏移偵測或前車車距值測*等功能,設備可能會 發生誤判,道路駕駛請依實際路況作判斷。

### **3.3.1** 測速照相提示

若啟用測速照相提示,當衛星定位完成且車輛接近測速照相機時,設 備會發出語音與警示畫面提醒。

啟動測速照相提示,其方式如下:

- 1. 按 B 部 按鍵, 谁入 OSD 目錄。
- 2. 按 △/ ▽ 按鍵選擇測速照相提示,再按 ◎ K 按鍵進入功 能選單。
- 3. 按 △/ ▽ 按鍵選擇"開", 再按 ◎ X 按鍵啟用該功能。
- 4. 按 <  $\implies$  返回錄影畫面。
- 5. 若警示畫面顯示為紅色,表示行車時速已超過該路段的限速,提 醒道路駕駛應減速慢行。

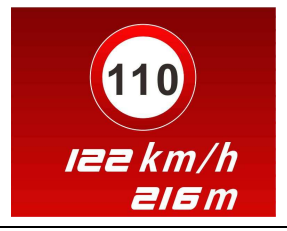

#### 備註:

測速照相提示的功能必須具有該國或該地區的測速照相圖資,若至其他國家或地區使用,可 能會造成此功能無法作用。本產品不保證測速照相的圖資包含您所在的國家,若此功能無法 使用請與當地經銷商確認。

### **3.3.2** 自訂測速點管理

您可以使用本設備自行設定測速照相點。

- 1. 當衛星定位完成後,在錄影期間按 △ 按鍵可新增自訂的測速照 相點。
- 2. 本設備最多可新增 50 筆自訂測速點,當超過 50 筆自訂測速點 時, 螢幕會顯示 "*測速點已滿*" 。

備註:

若設備新增的自訂測速點已滿,請至 *自訂測速點管理* 功能選單中選擇 *删除最後* **鑑**。請注意一旦執行*删除全部測速點*,系統會將所有已建立的自訂測速點全部 刪除,故執行前請確認是否要將自訂測速點重新設定。

### **3.3.3** 自訂限速提示

若啟用自訂限速提示,當衛星定位完成且車速超過設定值,設備會發 出警示音與警示畫面提醒。

設定自訂限速提示,其方式如下:

- 1. 按 B 按鍵,進入 OSD 目錄。
- 2. 按  $\triangle$ / $\nabla$  按鍵選擇自訂限速 提示,再按 **OK** 按鍵進入功能 選單。
- 3. 接  $\triangle$ / $\nabla$  按鍵自訂本設備發 出警示的限速 [關 / 50 ~ 200 km/h (30~125 mph)],再按 **OK** 按鍵完成設定。
- 4. 按 <  $\bigoplus$  返回錄影畫面。
- 5. 行駛中, 若出現警示書面及警示音,表示行車時速已超過自訂的 限速,提醒道路駕駛應減速慢行。

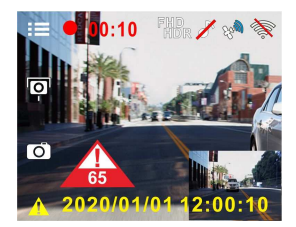

### **3.3.4** 駕駛休息提醒

若啟用駕駛休息提醒,當開機錄影達 1 小時設備會發出警示音與警示 畫面提醒,並每隔三十分鐘重複警示。

啟動駕駛休息提醒,其方式如下:

- 1. 按 B 按鍵,推入 OSD 目錄。
- 2. 按 △/ <sub>校鍵選擇駕駛休息提醒,再按 ◎ K 按鍵進入功</sub> 能選單。
- 3. 按 △/▽ 按鍵選擇"開",再按 ◎KS 按鍵啟用該功能。
- 4. 按<  $\bigoplus$  返回錄影畫面。
- 5. 當駕駛休息提醒觸發時,設備會發出警示音與警示畫面提醒。

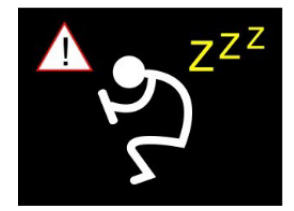

### **3.3.5** 車道偏移偵測

若啟用車道偏移偵測,當衛星定位完成後,行車時速達 70 km/h (43 mph) 以上且偏離行駛車道或變換車道時,設備會發出語音與警示畫 面提醒。

設定車道偏移偵測,其方式如下:

- 1. 按 B → 按鍵,進入 OSD 目錄。
- 2. 按 △/▽ 按鍵選擇車道偏移信測,再按 ◎K 按鍵進入功 能選單。
- 3. 按 △/▽ 按鍵選擇"開",再按 ◎K 按鍵啟用該功能。
- 4  $\#$   $\bullet$  放回錄影畫面。

5. 啟用車道偏移偵測後,螢幕中央會顯示車道對齊圖示 、 調整設備使車道對齊圖示的水平線與路面視平線水平重疊;車道 對齊圖示的兩側斜線居中於行駛車道。

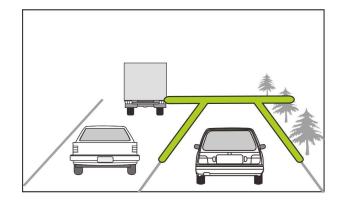

### 6. 當車道偏移偵測觸發時,設備會發出語音與警示畫面提醒。

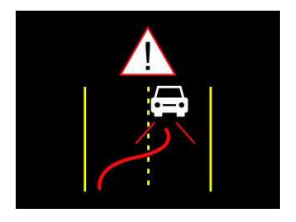

#### 備註:

1.請衡量前擋風玻璃的可視面積,以不遮擋駕駛前方的視野為原則,將本設備安裝在汽車後 視鏡的正下方(前擋風玻璃中央偏上方的位置)。並建議天空與地面佔據錄影畫面各50%,固 定托架後再調整設備使車道對齊圖示與行駛車道對齊。正確的安裝可使設備發揮最大功效, 並提升車道偏移偵測的準確性。

2.請確認車道對齊圖示不會被其他的物體遮蔽(如:引擎蓋)。若車道對齊圖示的端點被遮蔽 ,將會造成系統誤判。

### **3.3.6** 前車車距偵測

若啟用前車車距偵測,當衛星定位完成後行車時速達 60 km/h (37 mph) 以上且與前方車距低於 20 公尺時,設備會發出語音與警示畫面提 醒。若設備未完成衛星定位,且與前方車距低於 20 公尺時,亦會發 出語音與警示畫面提醒。

設定前車車距偵測,其方式如下:

- 1. 按 BI 按鍵, 推入 OSD 目錄。
- 2. 按 △/ <sub>校鍵選擇前車車距偵測,再按 ◎ K 按鍵進入功</sub> 能選單。
- 3. 按 △/▽ 按鍵選擇"開",再按 ◎K 按鍵啟用該功能。
- 4. 按 <  $\bigcirc$  返回錄影畫面。
- 5. 當前車車距偵測觸發時,設備會發出語音與警示畫面提醒。

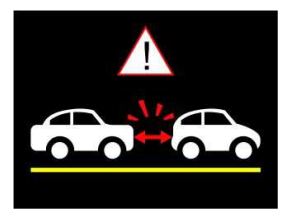

### **3.4** 停車模式

若啟用停車錄影、移動與碰撞偵測或縮時錄影,可透過本設備監控車 輛停置時的狀況。

#### 啟用停車模式之前**,** 請您經由專門店安裝**ACC**常時電源線。

- 1. 按 8□ 按鍵,推入 0SD 目錄。
- 2. 按 △/▽ 按鍵選擇停車模式,再按 ◎KS 按鍵進入功能選 單。
- 3. 按 △/ ▽ 按鍵設置停車模式 (停車錄影/移動與碰撞偵測/ 縮時錄影**/** 關),再按 **OK** 按鍵完成設置。
- 4. 按 < < > 返回錄影畫面。

**論註:**本包裝不包含ACC常時電源線, 如欲購買, 請洽經銷商。

### **3.4.1** 停車錄影

- 一般錄影狀態下,長按電源鍵 3秒,螢幕會出現"按*OK*鍵將關機 或*10*秒後進入停車錄影"。請等待10秒,記錄器會自動進入停車 錄影模式。此時,記錄器會暫時關閉螢幕,處於持續錄影狀態, 但 遇到碰撞或震動, 會啟動緊急錄影。
- [解除] 若要解除此模式,按任意鍵喚醒螢幕,再按一次任意鍵 返回一般錄影。

#### 備註:

1. 此模式的錄影檔案與一般循環錄影模式相同, 會儲存在一般錄影資料夾。緊急錄影則儲 存於緊急錄影資料夾。

2. 檔案大小依錄影間隔設定而定。

### **3.4.2** 移動與碰撞偵測

- 一般錄影狀態下,長按電源鍵 3秒,螢幕會出現"按*OK*鍵將關機 或*10*秒後進入移動與碰撞偵測"。請等待10秒,記錄器會自動進 入移動與碰撞值測模式。此時,記錄器會暫時關閉螢幕,處於 待機偵測狀態。遇到鏡頭前方有物體移動或碰撞震動, 會啟動錄 影。
- [解除] 若要解除此模式,按任意鍵喚醒螢幕,再按一次任意鍵 返回一般錄影。

#### 備註:

1. 此模式的錄影檔案會儲存在緊急錄影資料夾。

2. 在此模式下,啟動錄影10 秒鐘儲存一個檔案,若記錄器仍偵測到異常會以 10 秒鐘為 單位持續錄影,單筆錄像最長可達 2 分鐘。

#### **3.4.3** 縮時錄影

- 一般錄影狀態下,長按電源鍵 3秒,螢幕會出現"按*OK*鍵將關機 *或10秒後進入縮時錄影*。請等待10秒,記錄器會自動進入縮時 錄影。此時,記錄器會暫時關閉螢幕,處於縮時錄影狀態。
- [解除] 若要解除此模式,按任意鍵喚醒螢幕,再按一次任意鍵 返回一般錄影。

#### 備註:

- 1. 檔案儲存於一般錄影的資料夾。
- 2. 在此模式下, 記錄器是以一秒鐘一幀的格式錄影, 例如, 30 分鐘實際錄下來的檔案時長 是 1 分鐘。
- 3. 檔案大小依錄影間隔設定而定。

## **3.5** 碰撞偵測

若啟用碰撞偵測,當設備感測到碰撞時會自動啟動緊急錄影。碰撞偵 測預設為中靈敏度,若要變更碰撞偵測的設定,請依循以下步驟:

1. # 1 1 # # # # , # A OSD 目錄。

- 2. 按 △/ <sup>按鍵選擇碰撞值測, 再接 ◎ KS 按鍵進入功能選</sup> 單。
- 3. 按  $\triangle$ / $\nabla$  按鍵設定本設備感測碰撞的靈敏度 (高靈敏度 / 中靈敏度 / 低靈敏度 / 關) ,再按 **OK** 按鍵進入功能選單。 4.  $\#$   $\iff$  板回錄影畫面。

## **3.6** 播放影片及照片

- 1. 按 B → 按鍵, 谁入 OSD 目錄。
- 2. 按  $\triangle$ / $\nabla$  按鍵選擇於,再 <sup>按</sup> **OK** 按鍵進入功能選單。
- 3. 按 △/▽ 按鍵選擇錄影/ 緊急錄影**/** 照片,再按 **OK** 按鍵進入選單。

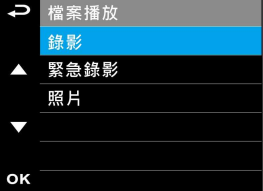

- 4. 按 △/▽ 按鍵瀏覽檔案,選擇檔案後再按 ◎BS 按鍵確認 播放該檔案。或是按**電源鍵**切換前後鏡頭拍攝檔案。
- 5. 重複按<  $\bigoplus$  按鍵返回錄影書面。

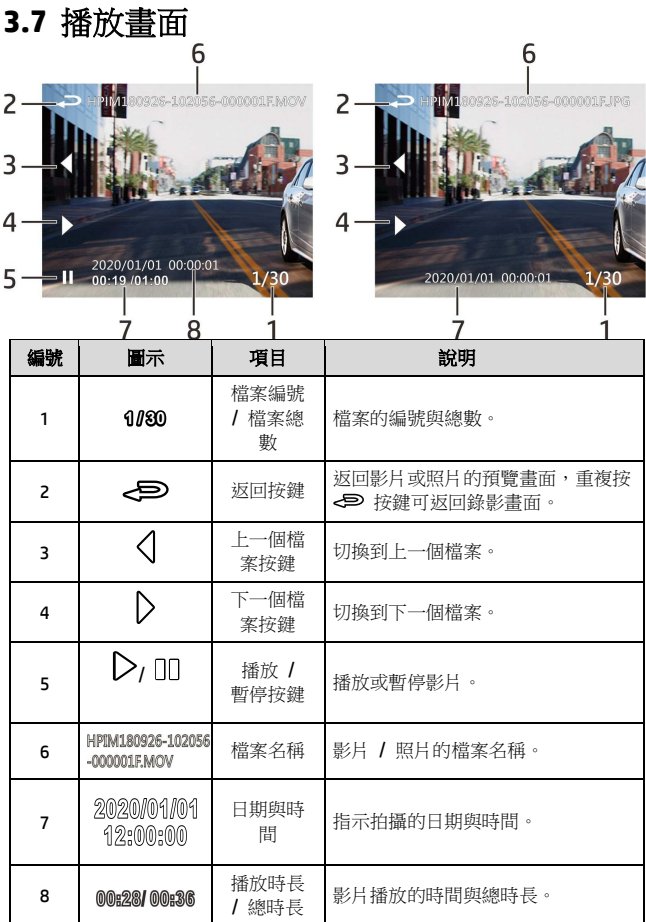

## **3.8** 檔案刪除

進行下列步驟刪除檔案:

- 1. 如果正在錄影中,按下 〓 按鍵停止錄影並進入設定選單。
- 2. 按 或 按鍵選擇檔案刪除選項並按下 按鍵。
- 3. 按  $\bigwedge$ 或  $\bigtriangledown$  按鍵選擇欲刪除的資料夾並按下 OK 按鍵。

出現以下選擇,按下 回以 按鍵確認。

![](_page_28_Picture_110.jpeg)

4. 按 或 按鍵選擇要刪除的影片或照片檔案並按下 按鍵確認刪除。

#### 備註:

1.刪除的檔案不能復原。刪除前確定想保存的檔案有備份。

2.同時使用前後鏡頭拍照或錄影,所儲存的檔案,無論您只刪除前鏡頭檔案或是只刪除後鏡 頭檔案,兩個前後鏡頭的檔案都會同時被刪除。

# **4** 設定 **Go Dashcam** 應用程式

## **4.1** 下載安裝

此行車記錄器可透過應用程式連線到您的行動裝置。初次使用請先為 您的行動裝置安裝 [**Go Dashcam !** ] 應用程式。

- 1. 從網路 Google Play 或 App Store 下載 **Go Dashcam !** 應 用程式。
- 2. 完成安裝。

## 應用程式的介面和功能可能會因應用程式版本的不同而改 變,詳情請參訪 **Google Play** 或 **APP Store** 的更新。

## **4.2 Wi-Fi** 連線

- 1. 按下行車記錄器的電源按鈕開啟電源。
- 2. 進入主目錄的 **Wi-Fi** 選項,選擇ON,開啟無線網路。
- 3. 記錄器螢幕會顯示Wi-Fi識別碼及密碼, 使用行動裝置的 Wi-Fi 功能搜尋清單中的行車記錄器識別碼:hp\_f920x\_123456 (後六碼 為隨機識別碼),輸入預設密碼 **12345678**。

![](_page_30_Picture_4.jpeg)

4. 記錄器螢幕的Wi-Fi符號變成藍色,表示已完成配對連線成功。

![](_page_30_Picture_6.jpeg)

#### 備註:

1. 行動裝置與記錄器連線需在 5 公尺以内,並且沒有建築物阻隔。

2. 當記錄器的 Wi-Fi 功能開啟,若一直未與您的行動裝置連線,記錄器螢幕會顯示白色的Wi-Fi 符號。欲再次連線,請重新開啟行動裝置的 Wi-Fi並配對。

3. 當行動裝置與記錄器連線之後,點選並開啟[Go Dashcam! ]應用程式,記錄器的操作按鈕將失 去作用,記錄器的螢幕會顯示"Network Streaming",請透過 [Go Dashcam!] 應用程式進行操作。 4. [Go Dashcam!] 應用程式的語言將與您的行動裝置一致, 非內建語言則為預設。

# **5** 使用 **Go Dashcam** 應用程式

![](_page_31_Picture_1.jpeg)

![](_page_31_Picture_3.jpeg)

觸碰行動裝置的 Go Dashcam 圖示,開啟應用程式,出現主畫

面, 請依照以下步驟進行設定或操作。

![](_page_31_Picture_6.jpeg)

## **5.1** 相機預覽**,** 錄影及拍照

您可以使用此功能預覽行車記錄器的畫面,啟動錄影或是拍照。

- 1. 行動裝置螢幕會顯示記錄器的預覽畫面。記錄器的操作按鈕將失 去作用,記錄器的螢幕會顯示"Network Streaming",請诱過Go
	- Dashcam 應用程式進行操作。

![](_page_32_Picture_4.jpeg)

![](_page_32_Picture_74.jpeg)

## **5.2** 檔案播放**,** 刪除及下載

您可以使用此功能播放或刪除行車記錄器拍攝的照片與影片,或是下 載其照片與影片到您的行動裝置。

- 1. 觸碰主畫面下方的 [影片播放] 或 [照片播放]。
- 2. 行動裝置螢幕會顯示行車記錄器儲存的檔案清單。行車記錄器 將暫停錄影數秒,直到行動裝置讀取完記錄器內儲存的檔案,記 錄器的螢幕會顯示 "Network playback"。
- 3. 直接點選該影片或是照片,進行播放。
- 4. 若要刪除或下載,觸碰畫面右上方的"選取" ,點選所需的影片或 是照片,再點選下方圖標執行刪除或下載檔案。

![](_page_33_Picture_6.jpeg)

 $\overline{\phantom{a}}$ 

![](_page_34_Picture_75.jpeg)

#### 備註:

- 1. 若播放影片時,無法播放聲音,請檢查目錄設定是否開啟錄音功能,若已開啟錄音功能, 表示該行動裝置不支援影音解碼並非檔案問題。如欲觀賞完整的影音,請將檔案下載至您 的行動裝置,並為行動裝置安裝其它的影音應用程式,如VLC......等,以播放下載的影片。
- 2. 刪除的檔案不能回復。刪除前請確保檔案留有備份。
- 3. 同時使用前後鏡頭拍照或錄影,所儲存的檔案,無論您只刪除前鏡頭檔案或是只刪除後鏡頭 檔案,兩個前後鏡頭的檔案都會同時被刪除。
- 4. 下載的照片和影片會儲存在您的行動裝置的相簿,同時產生一個"Go Dashcam"的資料 夾,您可以在該資料夾瀏覽檔案。

## **5.3** 手機相簿

![](_page_35_Picture_1.jpeg)

- 1. 觸碰主書面下方的 | 手機相簿]。
- 2. 點選欲播放的影片或是照片執行播放。

![](_page_35_Picture_4.jpeg)

3. 下載的照片和影片會儲存在您的行動裝置的相簿,同時產生一 個"Go Dashcam"的資料夾,您可以在該資料夾瀏覽檔案。若要刪除 該檔案,可在您行動裝置的相簿內刪除。

#### 備註:

1. 刪除的檔案不能回復。刪除前請確保檔案留有備份。

2. 若下載至行動裝置的影片檔案播放時沒有影音,表示該行動裝置不支援影音解碼並非檔案 問題。建議您可以為行動裝置安裝其它的影音應用程式,如VLC……等,以播放下載的影片。

## **5.4** 相機設定

您可以使用此功能設定行車記錄器。

![](_page_36_Picture_2.jpeg)

1. 觸碰主畫面下方的 | 相機設定]。

2. 可用選單如表,請依個人需求或喜好進行設定。

![](_page_36_Picture_139.jpeg)

## **6** 調整設定

## **6.1** 使用目錄

您可以透過螢幕顯示的目錄自訂常規設定。

- 1. 按 8 按鍵,進入 0SD 目錄。
- 2. 按 △/ ▽ 按鍵選擇目錄選項,再按 ◎ K 按鍵進入功能選 單。
- 3. 按 △/▽ 按鍵選擇或調整數值,再按 ◎K 按鍵完成設 定。
- 4. 按< > 返回錄影畫面。

## **6.2** 目錄選項

主目錄與目錄選項之詳細說明,請參考下表。

![](_page_37_Picture_189.jpeg)

![](_page_38_Picture_214.jpeg)

![](_page_39_Picture_189.jpeg)

# **7** 安裝軟體

- 1. 將隨附的光碟片置入光碟機中。
- 2. 如果光碟片未自動執行,請使用 Windows 檔案總管找出並執行 光碟片根目錄中的 **Install\_CD.exe** 檔。

![](_page_40_Picture_45.jpeg)

3. 點擊選單,依照螢幕指示安裝程式或閱讀使用手冊。

## **SuperCar 2.0**

![](_page_41_Figure_1.jpeg)

![](_page_41_Picture_109.jpeg)

![](_page_41_Picture_110.jpeg)

備註:

1. 影片播放前須確認已連接網際網路,行車路徑才能於電子地圖顯示。

2. SuperCar 軟體僅適用於 Windows 作業系統的電腦。

# **9** 規格

![](_page_42_Picture_126.jpeg)

![](_page_43_Picture_75.jpeg)

### 內建 IEEE 802.11b/g/n(HT20) Wi-Fi 芯片: RTL8188FTV

![](_page_43_Picture_76.jpeg)

# **10** 限用物質含有情況說明書

![](_page_44_Picture_205.jpeg)